# しんきん自動集金サービス Eメール方式 マスタ管理型 操作説明資料

# 目次

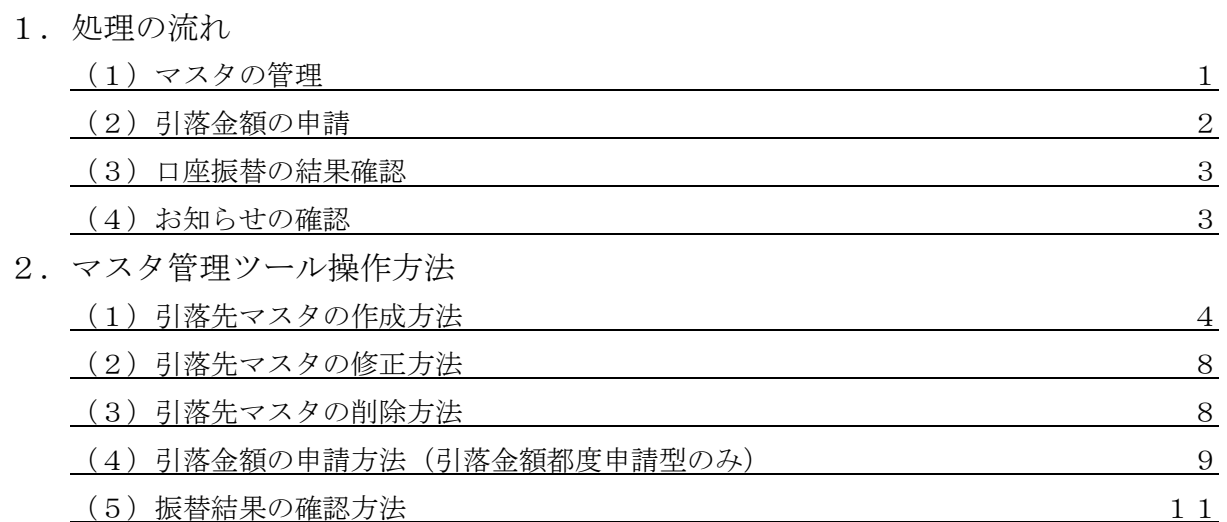

### 1. 処理の流れ

(1)マスタ(口座振替依頼書の情報を登録)の管理

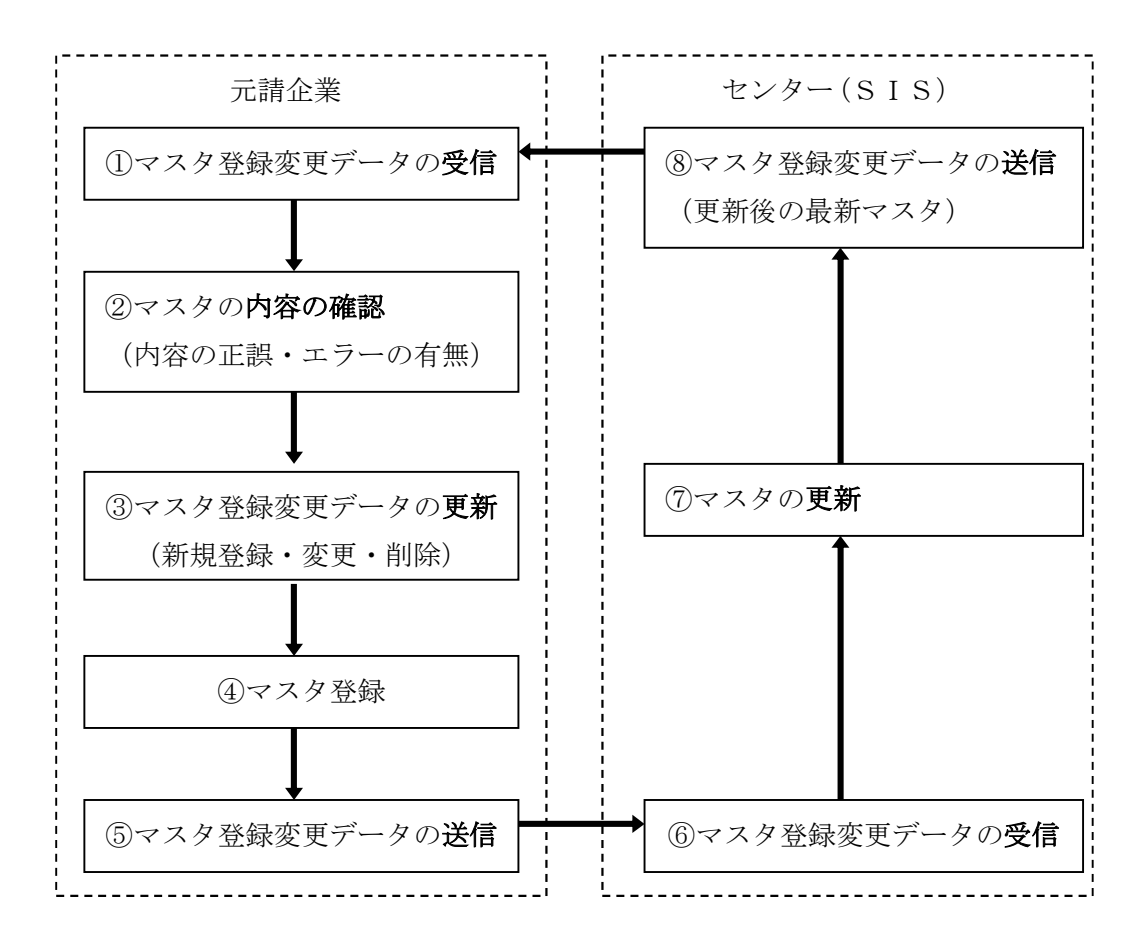

- ①元請企業はセンター(SIS)より送信されたマスタ登録変更データ(初回は空データ)を受信 します。
- ②マスタ登録変更データの受信後は、更新内容に間違いがないかを必ず確認します。

エラーの有無も必ず確認します。

③引落顧客の新規追加、変更、削除等、マスタ登録変更データの更新を行います。この時、1 ヶ月以 上先の希望更新年月を入力すると、予約扱いになり、内容の修正変更はできなくなりますので、 内容に間違いないか必ず確認します。

④更新内容を保存します。

⑤マスタ登録変更データを送信します。

- ⑥センター(SIS)は元請企業が送信したマスタ登録変更データを受信します。
- ⑦センター(SIS)は元請企業から受信したマスタ登録変更データを最新のマスタに更新します。 ⑧センター(SIS)は更新後の最新マスタデータを元請企業へ送信します。
- (⑤送信後、約20分後に⑧マスタ登録変更データが送信されますが、平日 9:00~16:00 以外に 送信した場合は、翌営業日に元請企業へ送信いたします。)
- ※マスタ登録変更データをセンター(SIS)に送信し、マスタ登録変更データがセンター(SIS) にあるとき(6)、7)、8)は、元請企業ではマスタ登録変更データの編集ができません。編集するた めには、マスタ登録変更データの受信が必要です。

#### (2)引落金額の申請

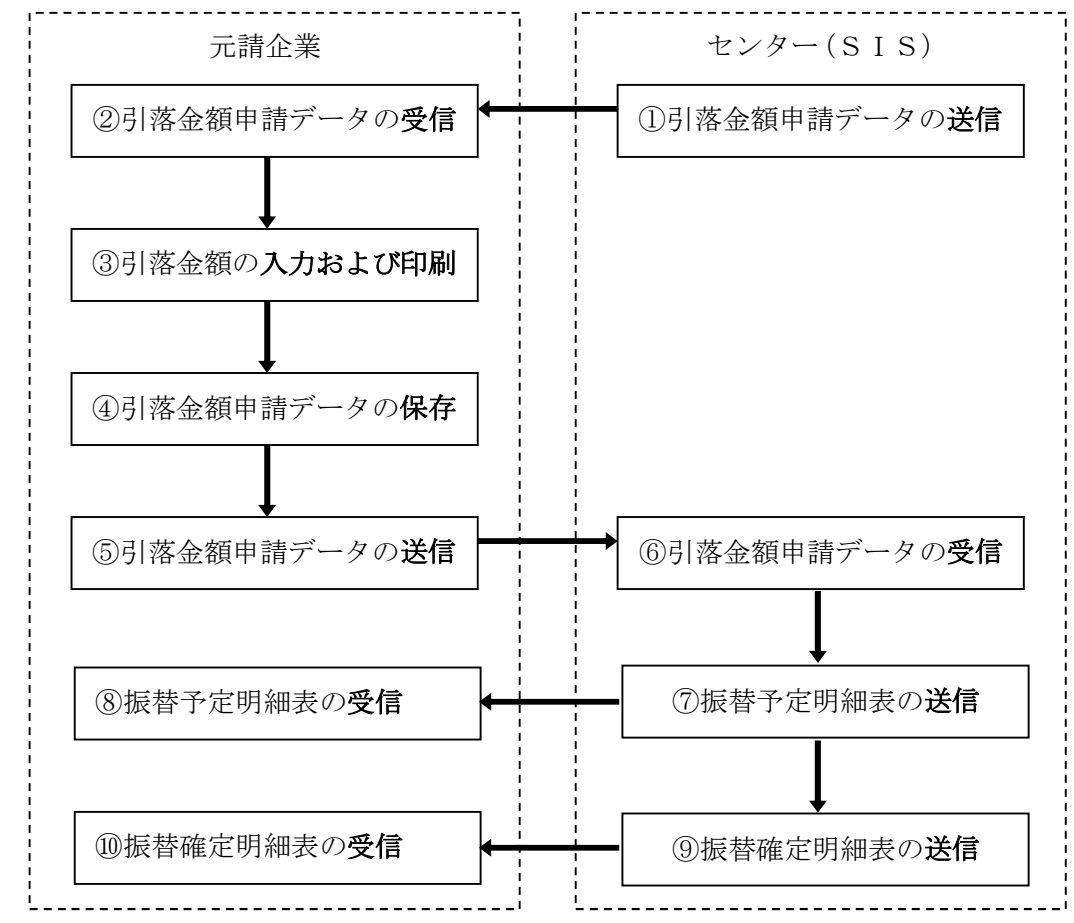

①センター(SIS)はマスタ登録データを基に、引落金額申請データを元請企業へ送信します。 (引落金額固定型の場合は送信されません。)

②元請企業は、センター(SIS)から送信された引落金額申請データを受信します。

③0円送付型の場合は、引落金額欄が0円で入力されていますので、今回振替したい金額を引落金 額欄に入力します。登録金額送付型の場合は、マスタ登録変更データで登録した金額が引落金額 欄に入力されていますので、必要箇所のみ訂正します。

入力後、印刷します。

- ④引落金額申請データを保存します。引落が無い場合であっても、全顧客の引落金額欄に0円を入 力し保存します。
- ⑤元請企業はメインメニュー画面に表示されている送信締切日までに更新した金額申請データをセ ンター(SIS)へ送信します。「データの送信」=「引落金額の確定」となり、データ送信後の 引落金額の変更等は一切できませんのでご注意ください。
- ⑥センター(SIS)は元請企業から送信された引落金額申請データを受信します。
- ⑦センター(SIS)は受信した引落金額申請データにもとづき、振替予定明細表を送信します。
- ⑧元請企業は、センター(SIS)から送信された振替予定明細表を受信し、引落内容に誤りがな いか確認いたします。
- ⑨センター(SIS)は引落金額申請データの送信締切後に、振替確定明細表を送信します。
- ⑩元請企業は、センター(SIS)から送信された振替確定明細表を受信し、引落内容に誤りがな いか確認いたします。
- ※⑤につきましては、送信締切日の 16 時を過ぎて送信した場合、センター(SIS)で受付エラー となり該当月の引落は不可となりますのでご注意ください。また、送信可能日以外は金額設定、 送信のボタンがクリックできませんのでご留意ください。

#### (3)口座振替の結果確認

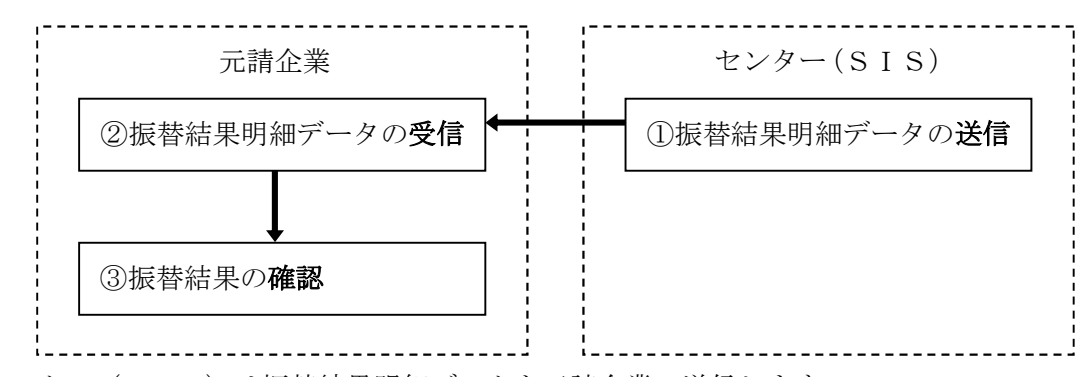

①センター(SIS)は振替結果明細データを元請企業へ送信します。 ②元請企業はセンター(SIS)から送信された振替結果明細データを受信します。 ③元請企業は振替結果明細データにて、振替結果を確認します。

(4) お知らせの確認

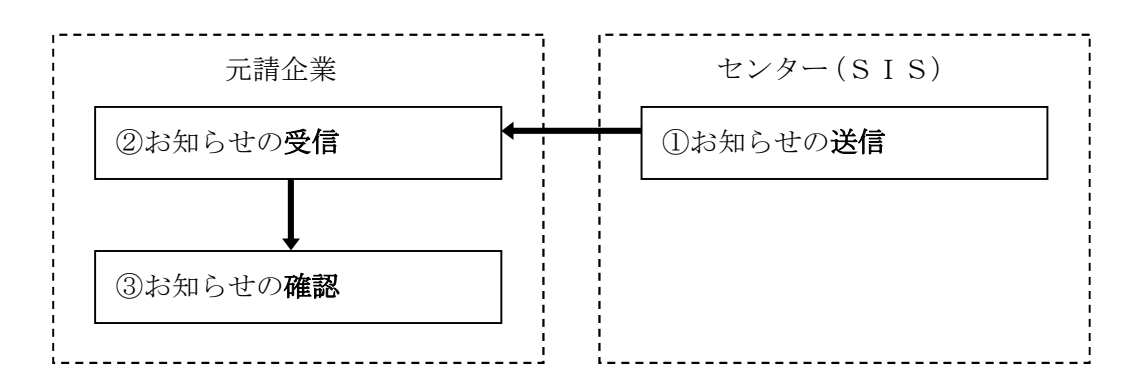

①センター(SIS)はお知らせメールにて各種連絡事項を送信します。

②元請企業はセンター(SIS)より送信されたお知らせメールを受信します。

③元請企業は受信したお知らせメールにより、各種連絡事項を確認します。

※お知らせメールは、「金融機関情報確認のお知らせ」「データ未送信のお知らせ」「受信データ受 け付け処理完了のお知らせ」等があります。

特に「データ未送信のお知らせ」を受信した場合、引落金額申請データが未送信状態なので、 引落金額申請データを送信して下さい。

 (元請企業の金額申請データを送信日時によっては、タイムラグにより「未送信のお知らせ」が到 着する場合がございますので御了承お願い申し上げます。)

※お知らせメールはFAXで受信することも可能です。

2.マスタ管理ツール操作方法

#### (1)引落先マスタの作成方法

 ※お客様より預金口座振替依頼書を受領いたしましたら、本システムにお客様情報を登録します。 ①ログイン後、処理選択画面の「CPメール・センタからのデータ受信」ボタンをクリックし、セン ター(SIS)より送付される最新のマスタ登録変更データを受信する。

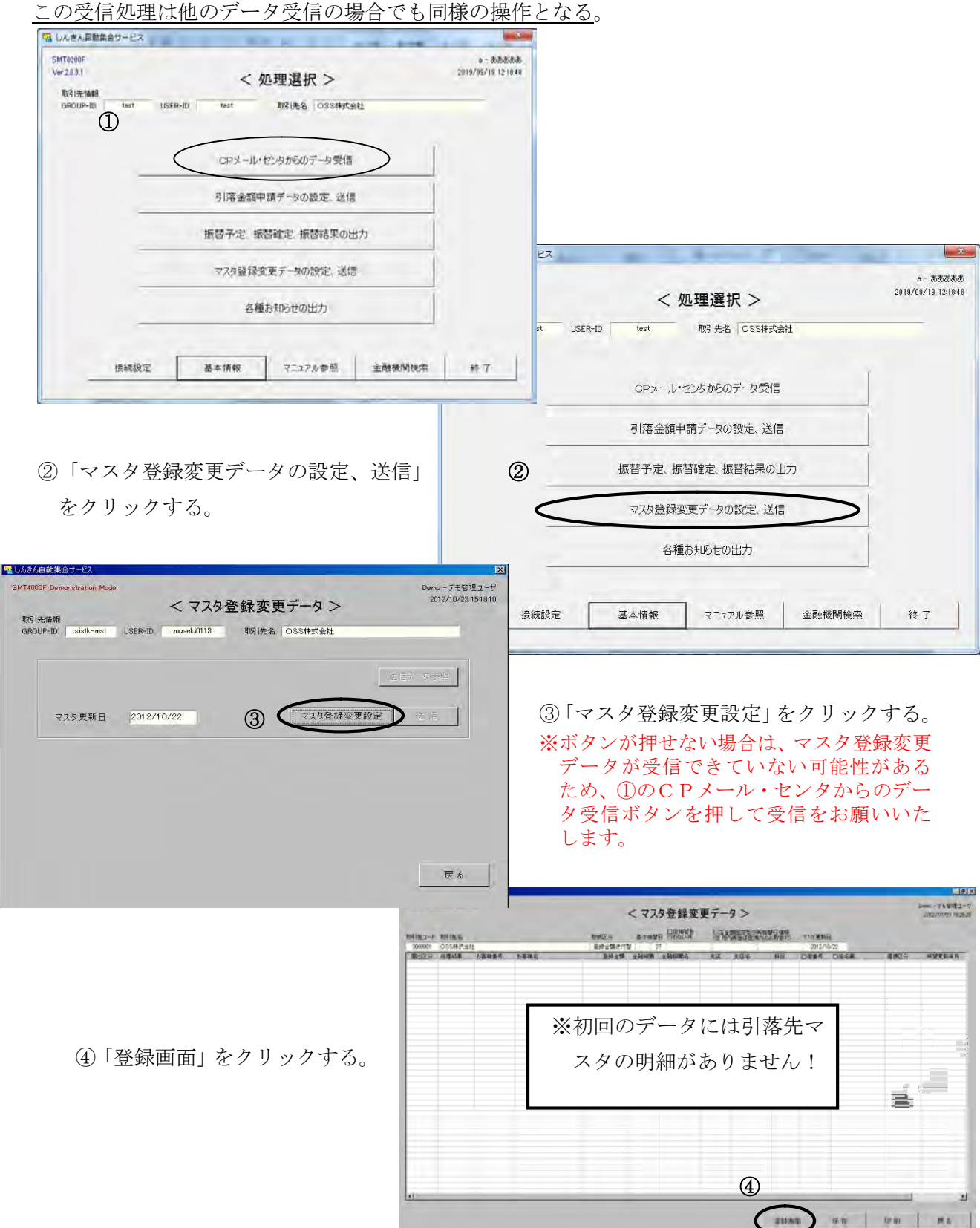

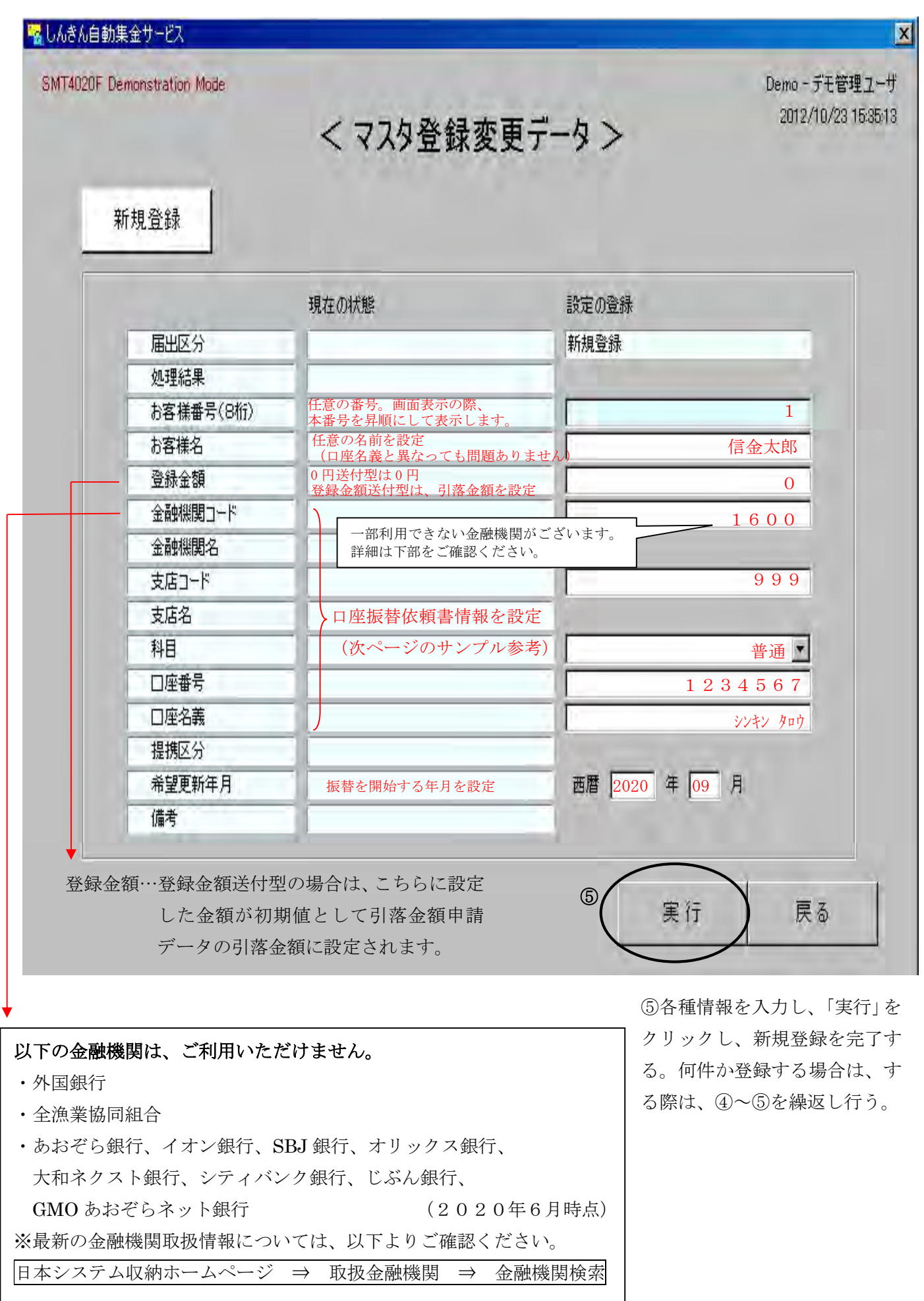

5

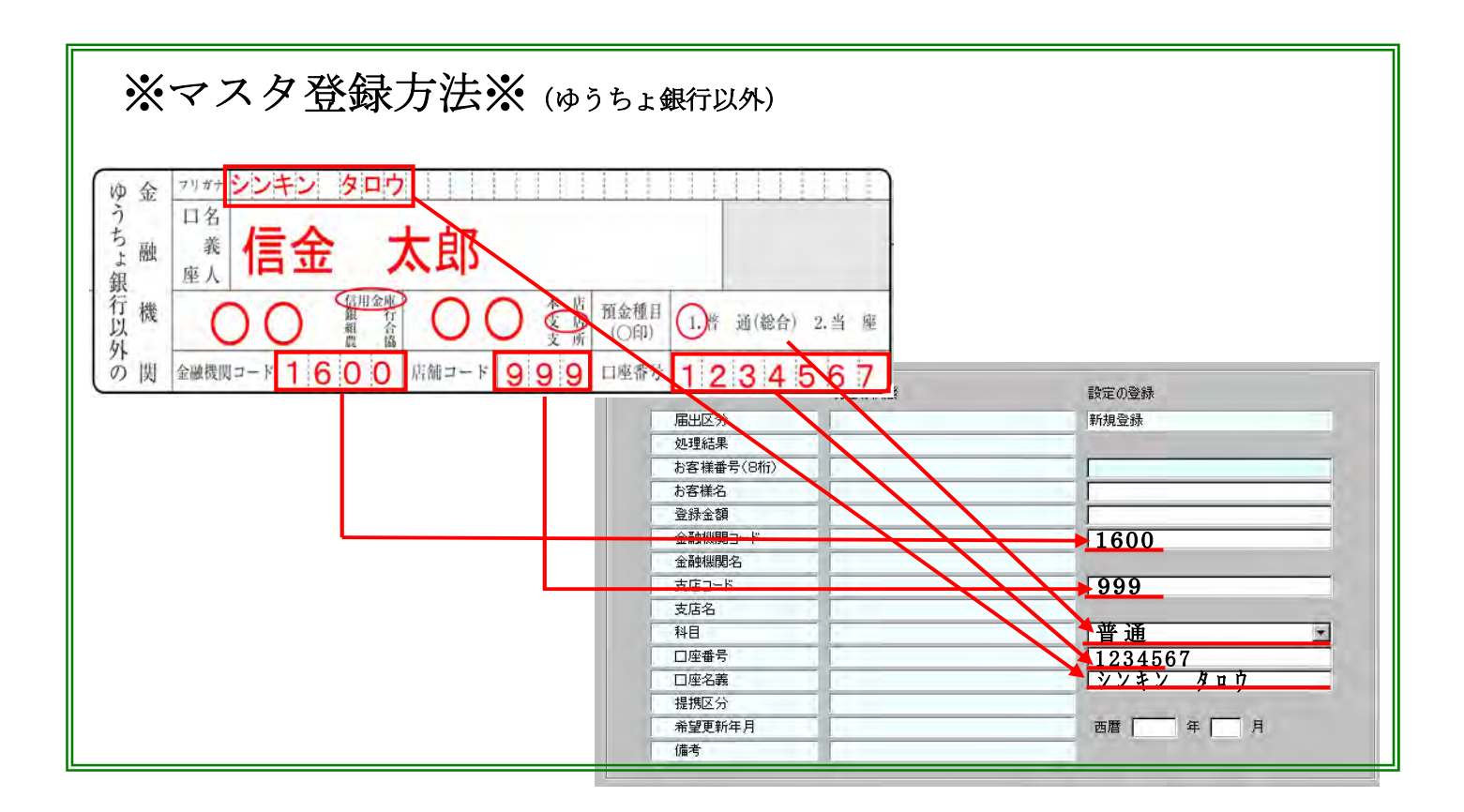

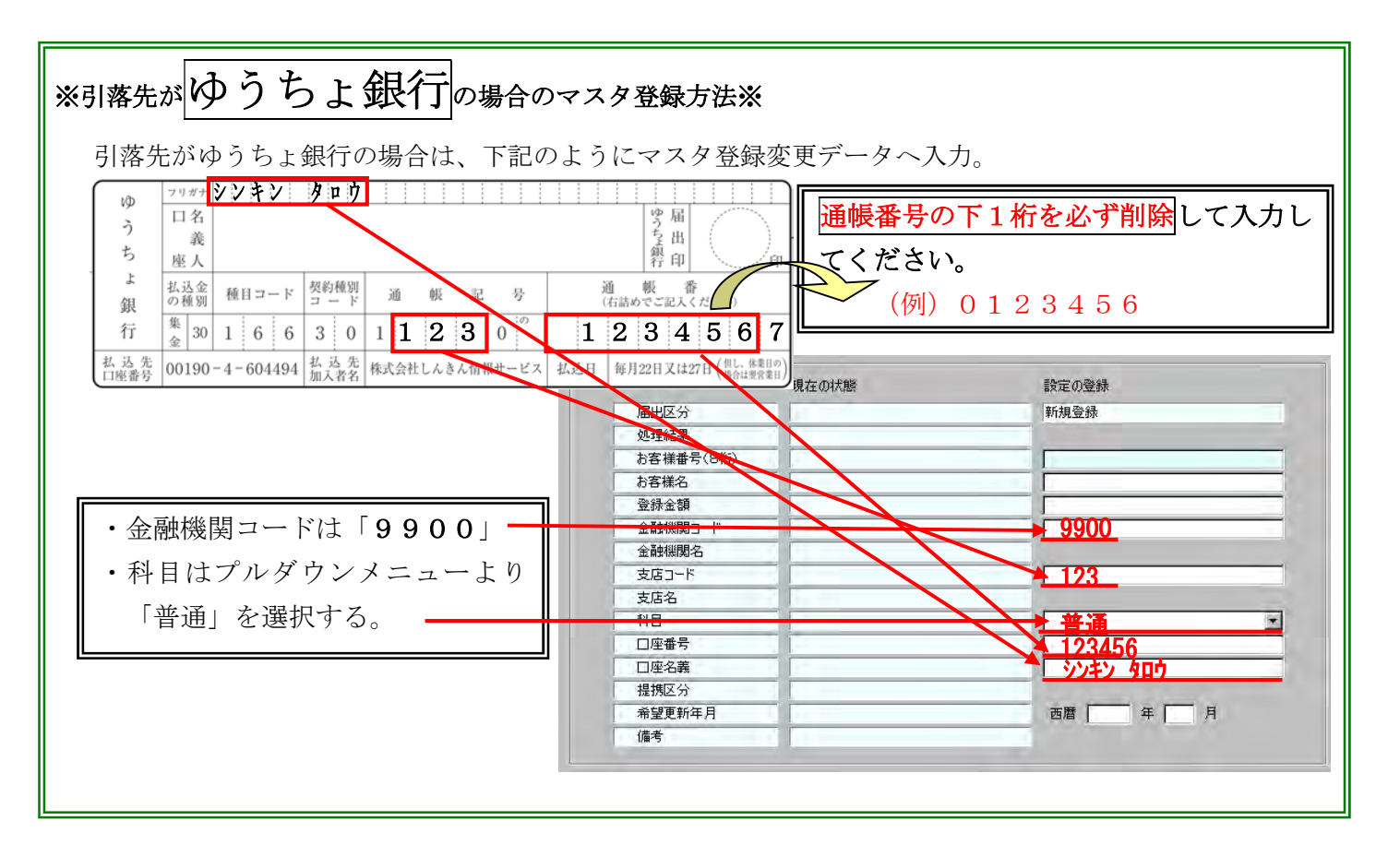

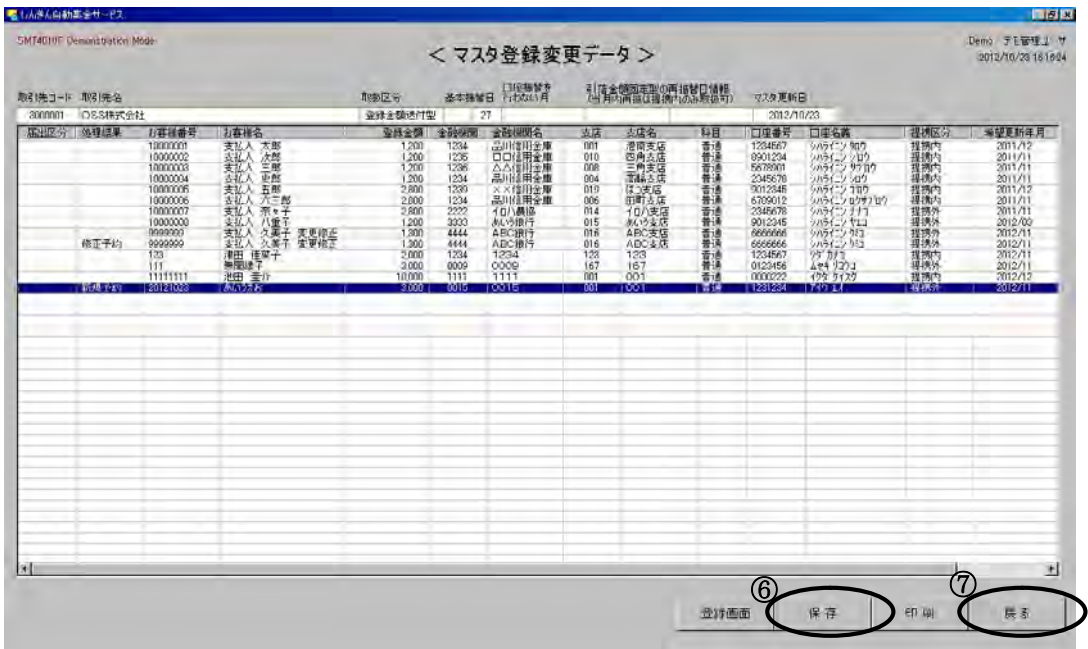

登録完了後、⑥「保存」をクリックし、⑦「戻る」ボタンで前画面へ戻る。

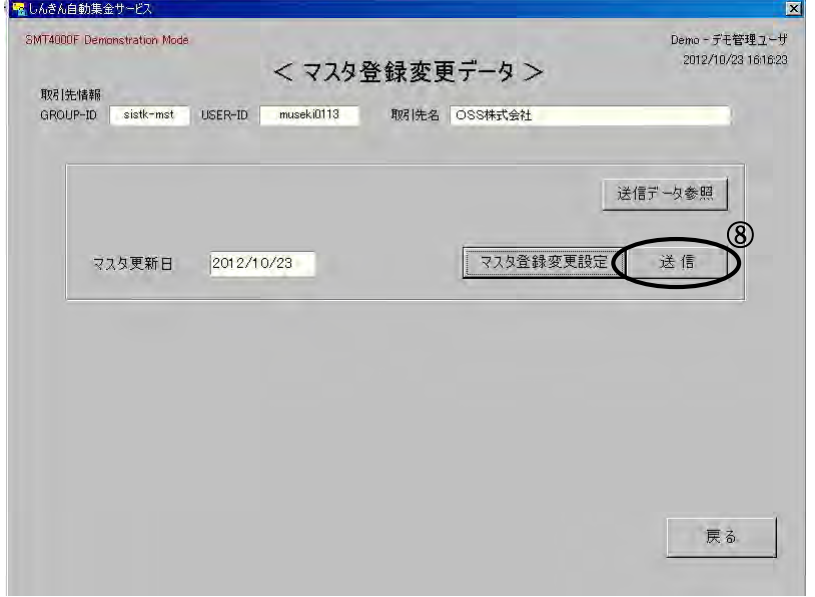

⑧「送信」をクリックし、マスタ登録 変更データを送信する。 送信すると、約15分後※に処理結果 が返送されるため、P.4①「CPメ ール・センタからのデータ受信」を 行い、受信したマスタ登録変更デー タにエラー(黄色の箇所)がないか 確認します。エラーがなければ、登 録作業は完了となります。 ※平日の 9:00~16:00 以外に送信 した場合、返送は翌営業日の 9:00 以降となります。

マスタ登録変更データにエラー(黄色の箇所)があった場合は次ページを参照ください。

## (2)引落先マスタの修正方法

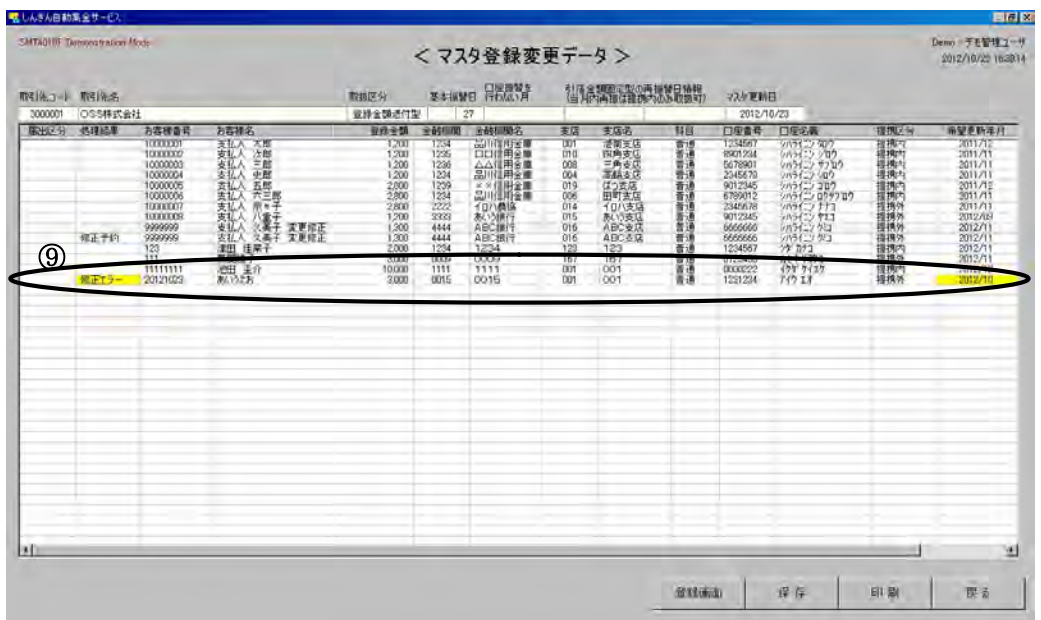

⑨エラーがあれば、修 正する必要があるた め、明細をダブルク リックする。

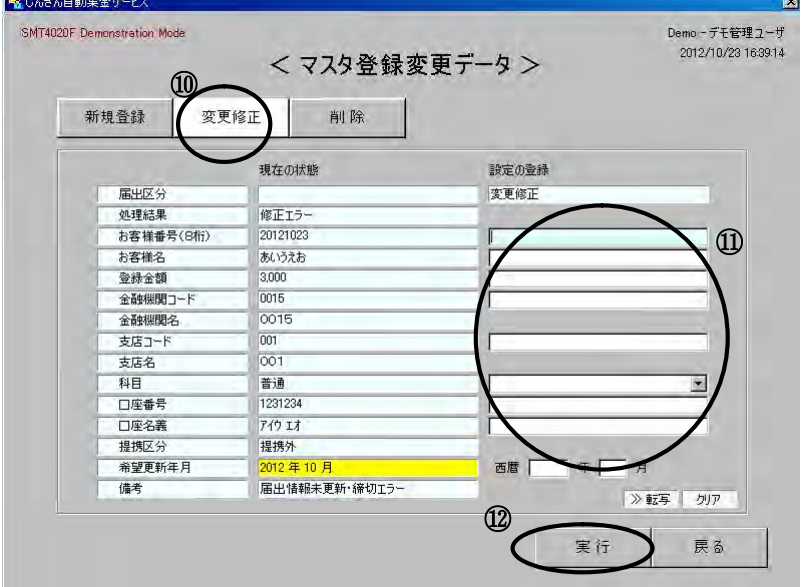

⑩「変更修正」をクリックし、⑪の 項目のうち修正する箇所のみに入 力し、⑫「実行」にて処理を確定 させる。その後は、⑥~⑧の流れ で再送信する。

(3)引落先マスタの削除方法

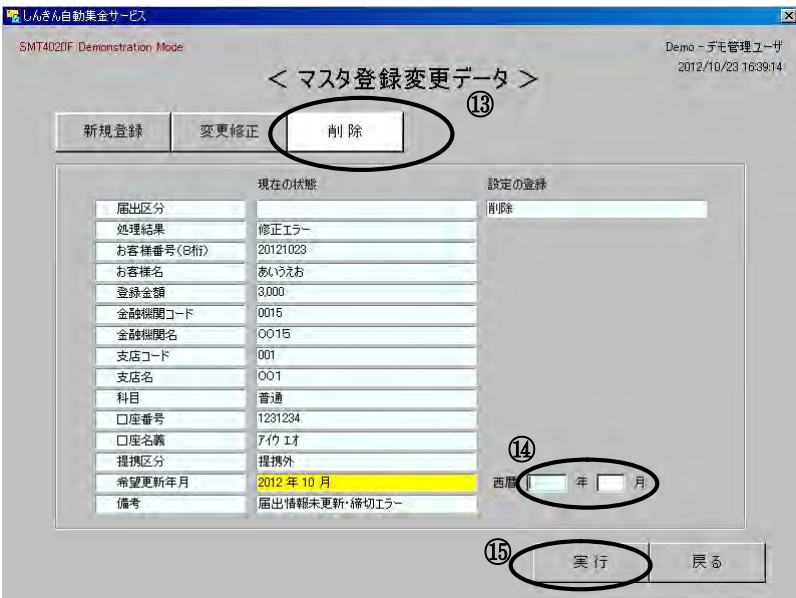

※取引先マスタを削除したい場合 は、⑨同様に明細一覧画面にて該 当レコードをダブルクリックし、 ⑬「削除」をクリックし、削除し たい年月を⑭「希望更新年月」に 入力し、⑮「実行」で確定する。 その後は、⑥~⑧の流れで再送信 する。

## (4)引落金額の申請方法(引落金額都度申請型のみ)

日程表に、引落金額申請データの受信日と送信締切日が記載してあるため、その期間の間に行うこと

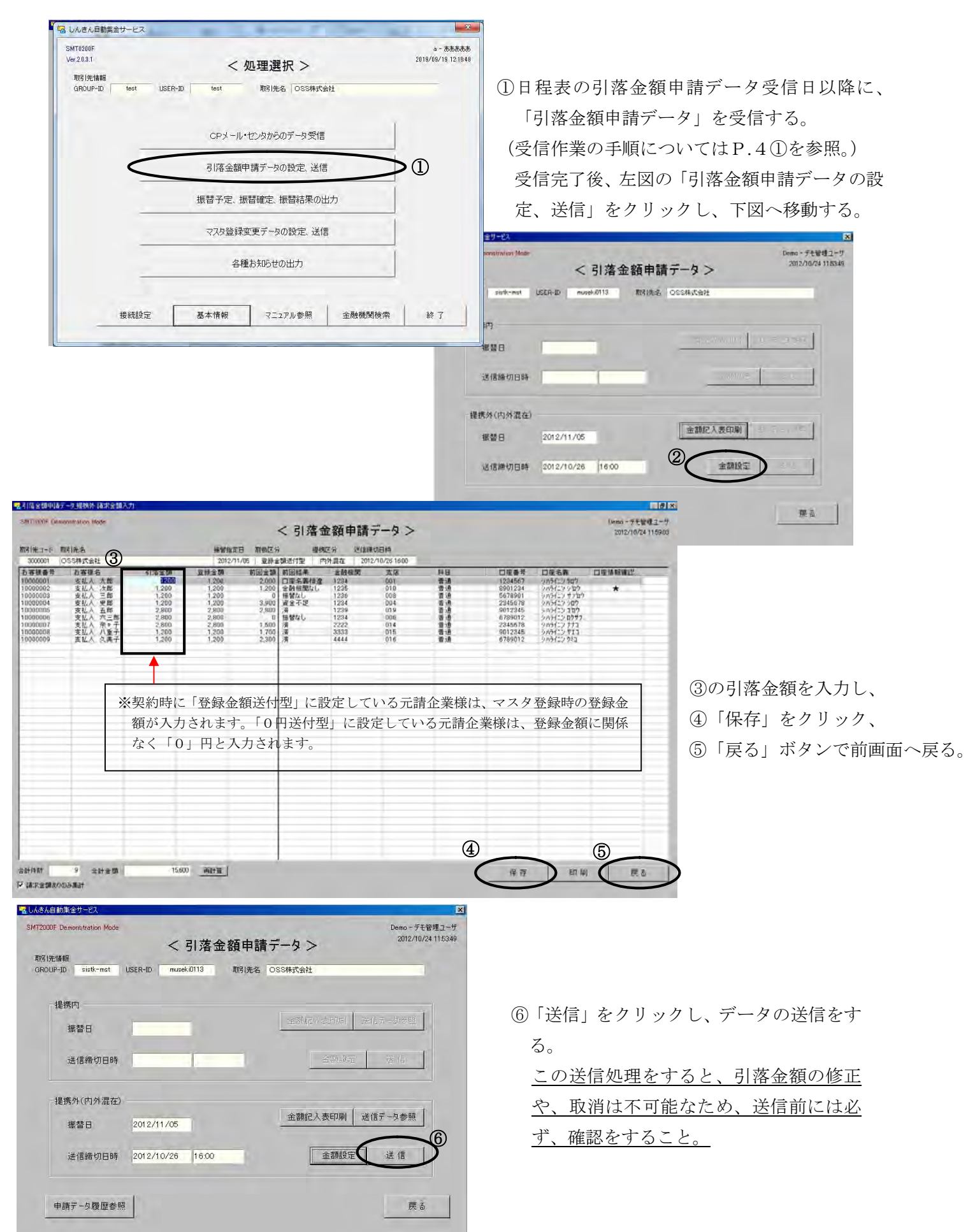

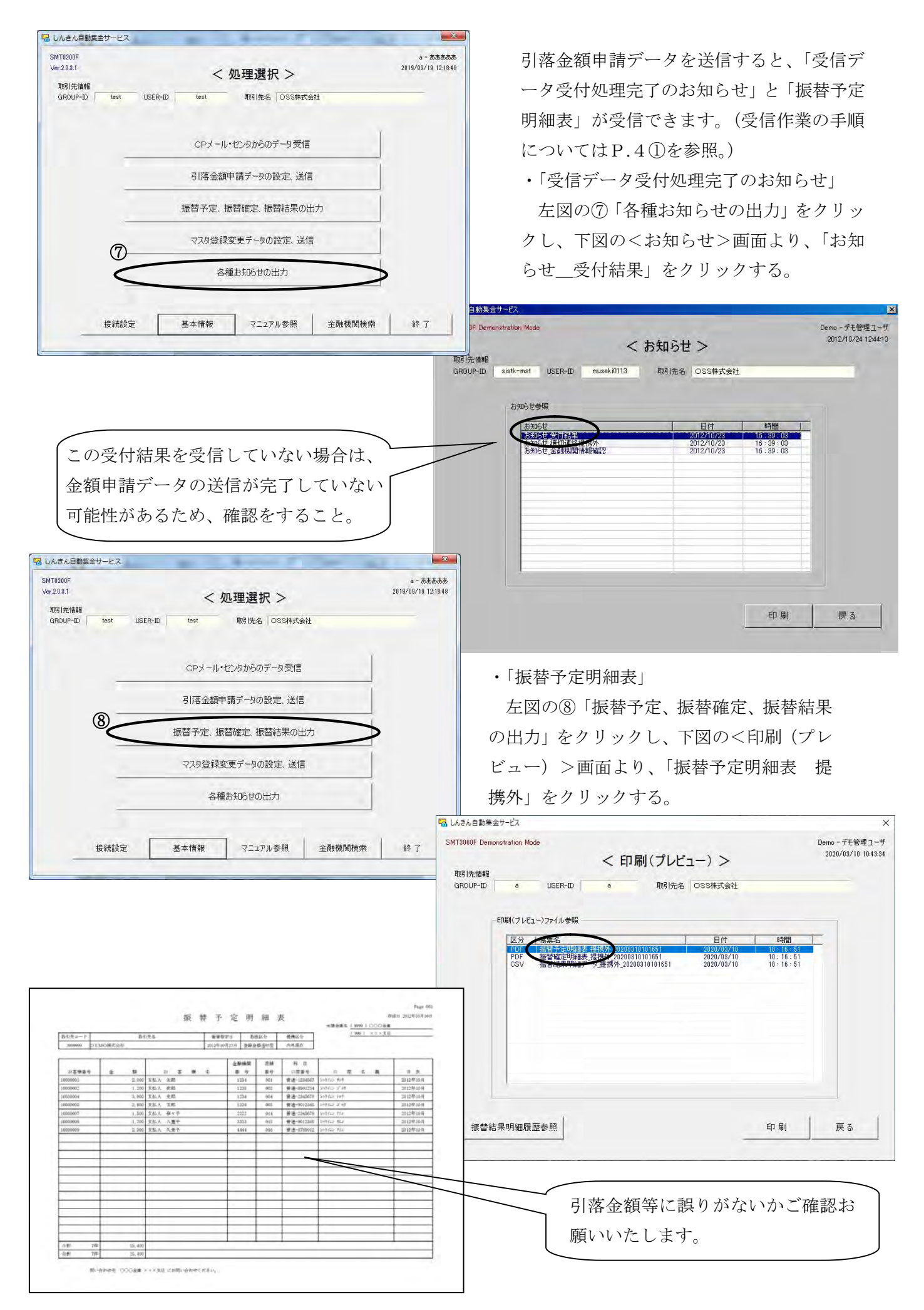

## (5)振替結果の確認方法

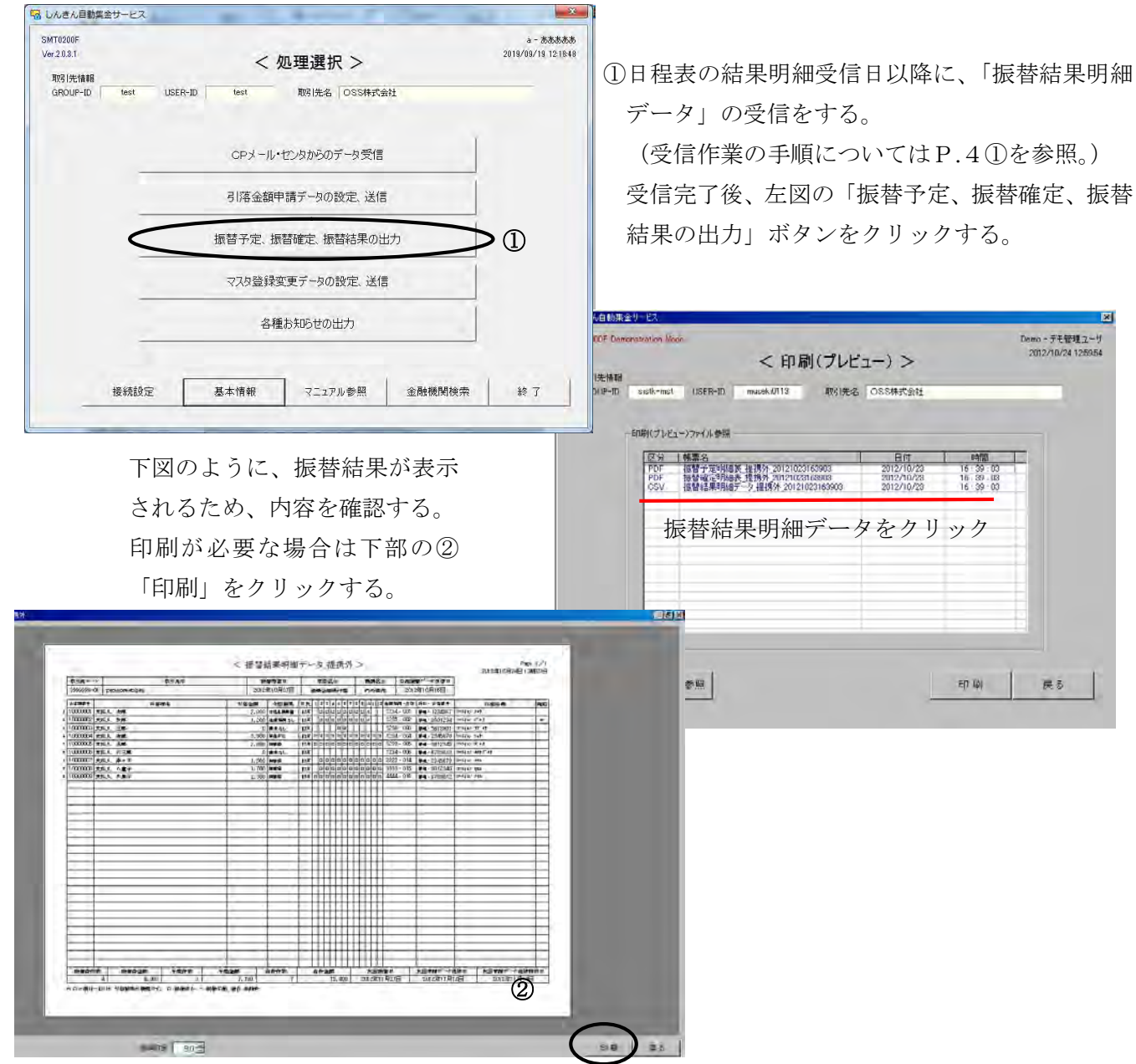

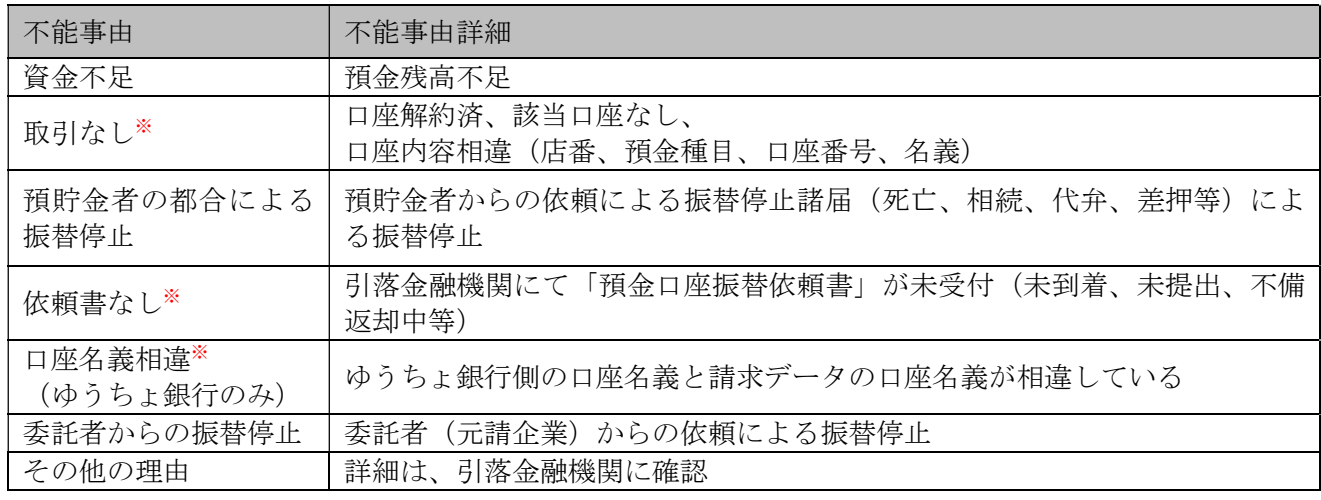

※預金口座振替依頼書と登録したマスタの情報が一致しているかご確認お願いいたします。